## **IBM SPSS Modeler Text Analytics** で **JAWS** を使用可 能にする **(Windows** のみ**)**

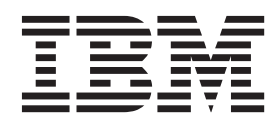

## 目次

**[IBM SPSS Modeler Text Analytics](#page-4-0)** で **JAWS** [を使用可能にする](#page-4-0) **(Windows** のみ**) [1](#page-4-0)** Java Access Bridge の有効化 [. . . . . . . . .1](#page-4-0)

## <span id="page-4-0"></span>**IBM SPSS Modeler Text Analytics** で **JAWS** を使用可能にす る **(Windows** のみ**)**

IBM® SPSS® Modeler Text Analytics では、視覚障害のあるユーザーや他の機能障害に対する特定のサポー トの他に、すべてのユーザーにアクセシビリティーが提供されます。この文書では、この製品で画面読み上 げソフトウェア JAWS® を有効にする方法を説明します。

JAWS を Microsoft Windows で使用可能にするために、以下の手順が必要です。

1. Java Access Bridge を有効にします。

## **Java Access Bridge** の有効化

Java Access Bridge を有効にするために必要な手順は以下のとおりです。

- v Java Access Bridge の場所を設定します。
- v デフォルト Java *accessibility.properties* ファイルを配置します。

Java Access Bridge の場所の設定

- 1. 「スタート」メニューから、「コントロール パネル」をクリックします。
- 2. 「システム」アイコンをダブルクリックします。
- 3. 「システムのプロパティー」ダイアログ・ボックスで「詳細設定」タブをクリックします。
- 4. 「環境変数」をクリックします。
- 5. 「環境変数」ダイアログ・ボックスで、システム変数リストまでスクロールし、**Path** 変数を選択しま す。
- 6. 「編集」をクリックします。
- 7. 「変数値」テキスト・ボックスの先頭で、IBM SPSS Modeler Text Analytics のインストール・フォル ダーのパスをタイプし、続けて「¥JRE¥bin;」と入力します。 例えば、IBM SPSS Modeler Text Analytics が *C:¥Program Files¥IBM¥SPSS¥Modeler¥16* にインストールされている場合は、次のように入 力します。

C:¥Program Files¥IBM¥SPSS¥Modeler¥16¥JRE¥bin;

8. 「**OK**」をクリックします。

Java accessibility.properties ファイルの置き換え

- 1. IBM SPSS Modeler Text Analytics をインストールしたフォルダー内の Go to the *¥JRE¥lib* フォルダー に移動します。例えば、IBM SPSS Modeler Text Analytics がフォルダー *C:¥Program Files¥IBM¥SPSS¥Modeler¥16* にインストールされている場合は、*C:¥Program Files¥IBM¥SPSS¥Modeler¥16¥JRE¥lib* に移動します。
- 2. *accessibility.properties* ファイルを名前変更するか、別のフォルダーに移動します。
- 3. CD-ROM の Accessibility フォルダーに移動して *accessibility.properties* ファイルをコピーします。
- 4. そのファイルを、IBM SPSS Modeler Text Analytics をインストールしたフォルダー内の *¥JRE¥lib* フォ ルダーに貼り付けます。

次回 IBM SPSS Modeler Text Analytics を起動するときに、Java Access Bridge がロードされます。

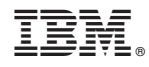

Printed in Japan